## **[Szczegóły dokumentu –](https://pomoc.comarch.pl/dms/pl/20211/index.php/dokumentacja/szczegoly-dokumentu-elementy-okna/) [elementy okna](https://pomoc.comarch.pl/dms/pl/20211/index.php/dokumentacja/szczegoly-dokumentu-elementy-okna/)**

Górny pasek narzędziowy składa się z następujących elementów:

FZD/20/9/2016 – numer dokumentu obiegu. Numer składa się z 4 części:

**FZD** – prefix

 $\boxplus$ 

- **20**  kolejny numer
- **9** miesiąc, w którym wystawiono dokument
- **2016**  rok, w którym wystawiono dokument

 $\leftarrow$  [**Nawiguj wstecz (Powrót)**] – powrót na listę dokumentów,

[**Zapisz**] – opcja zapisu zmian,

喕 [**Usuń**] – umożliwia usunięcie dokumentu; opcja jest dostępna, jeśli operator ma uprawnienie do usuwania dokumentów,

K 7 שצ K ZI [**Tryb pełnoekranowy**] – przycisk włączający/ wyłączający tryb pełnoekranowy

볾 [**Diagram**] – ikona diagramu prezentująca schemat obiegu (jeżeli diagram został zdefiniowany dla danego typu obiegu),

¦≕ [**Przebieg etapów**] – ikona prezentująca schemat zrealizowanych etapów.

Okno podzielone jest na dwie części: sekcja lewa, na której prezentowana jest Karta obiegu z wartościami kontrolek (zdefiniowanych na typie obiegu) oraz sekcja prawa: "Przekazanie", "Podgląd załącznika", "Przebieg etapów", "Diagram".

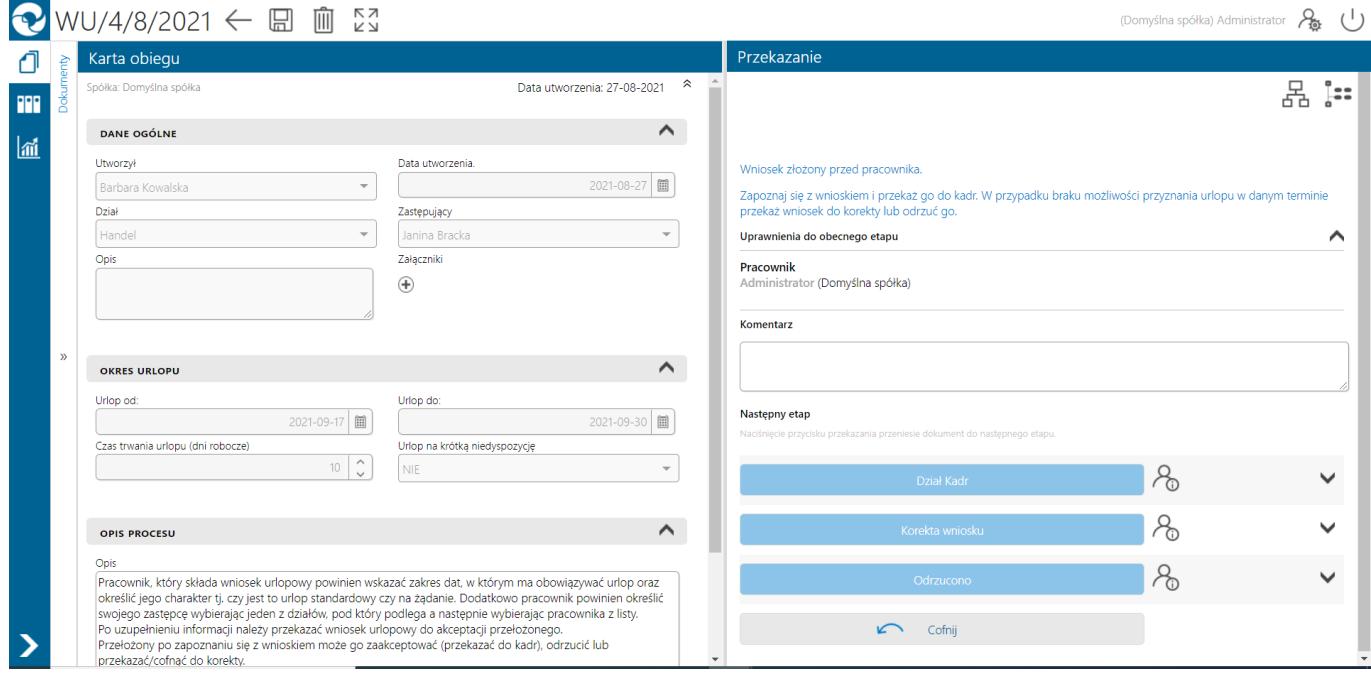

*Dokument w Comarch DMS w wersji web – szczegóły dokumentu*

## **[Przebieg etapów](https://pomoc.comarch.pl/dms/pl/20211/index.php/dokumentacja/przebieg-etapow-web/)**

Trzeci panel na szczegółach dokumentu prezentuje przebieg zrealizowanych etapów. Etap aktualny prezentowany jest na schemacie w kolorze pomarańczowym.

Obok każdego etapu w schemacie graficznym prezentowany jest czas, jaki dokument przebywał w danym etapie, a także czas przeterminowania dokumentu. Czas przekazania dokumentu (data i

godzina), imię i nazwisko operatora, który przekazał dokument do określonego etapu prezentowany jest na strzałce pomiędzy etapami. Komentarz wpisany przez operatora na etapie poprzedzającym został także przeniesiony na strzałkę.

Diagram przebytych etapów zaczyna się od strzałki, na której prezentowany jest login operatora inicjującego dokument oraz data i czas tej czynności.

Czas przebywania dokumentu w etapie liczy się od momentu "wejścia" dokumentu do etapu do momentu "wyjścia" dokumentu, czyli przekazania do następnego etapu. Nie ma znaczenia forma przekazania, ani który operator to zrobił (np. zastępujący). Nie ma znaczenia także czy na danym etapie był określony czas na realizacie zadania.

Dodatkowo, gdy dokument miał zdefiniowany czas na realizacje zadania i operator nie dokonał przekazania dokumentu w określonym czasie, prezentowany jest czas przeterminowania dokumentu. Czas przeterminowania nie sumuje się z czasem na realizację zadania – jest naliczany od momentu upływu czasu na realizację zadania.

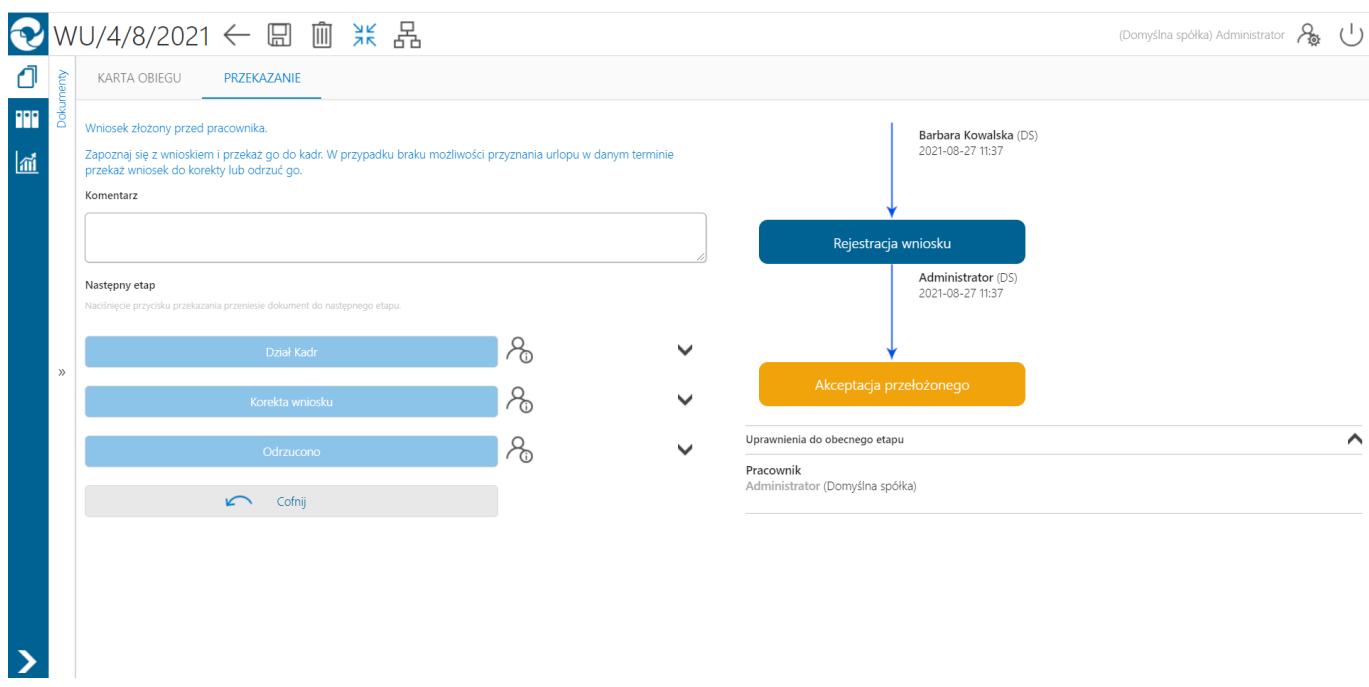

*Przebieg etapów w Comarch DMS w wersji webowej, okno w trybie*

## **[Diagram](https://pomoc.comarch.pl/dms/pl/20211/index.php/dokumentacja/diagram-web/)**

Na karcie obiegu dokumentu, w prawej części, dostępny jest przycisk [Diagram] otwierający pogląd diagramu obiegu, z którego korzysta dokument.

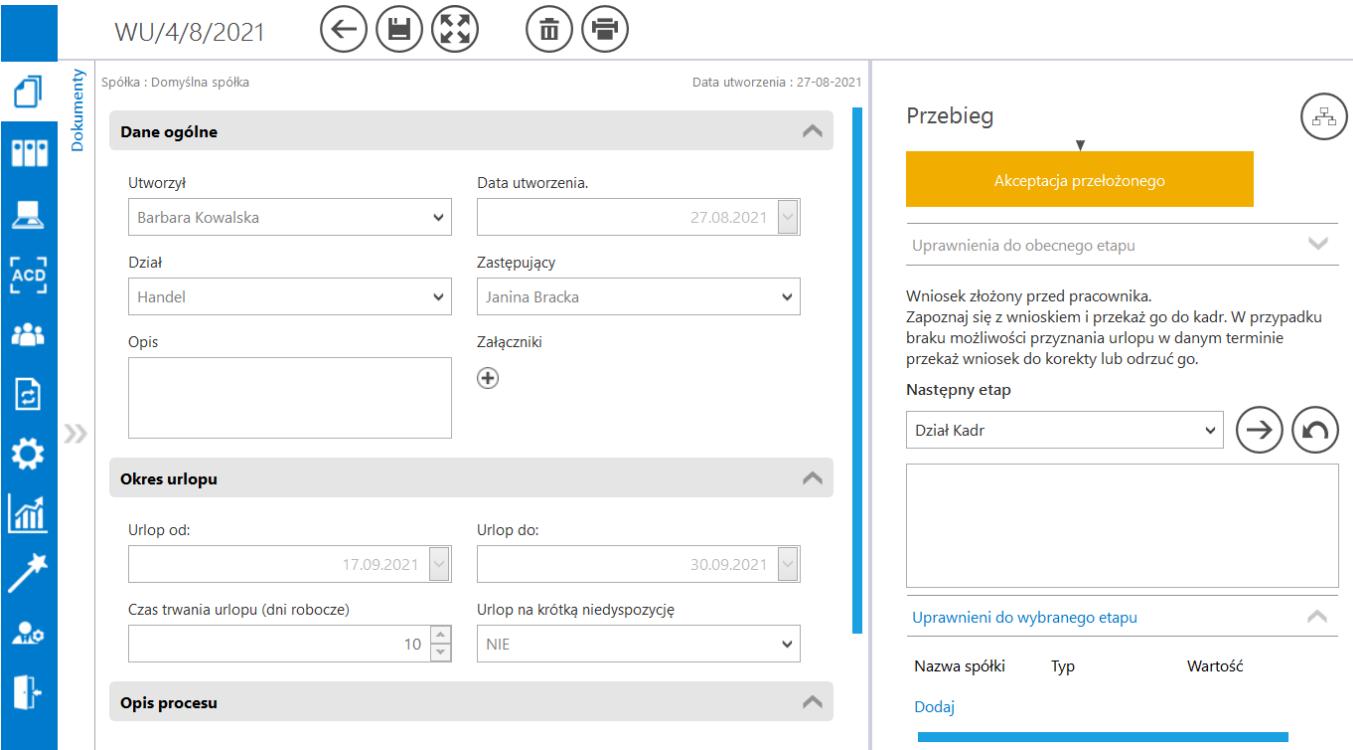

*Karta obiegu dokumentu z przyciskiem Diagram*

Okno Diagram prezentuje diagram poszczególnych etapów obiegu wraz z zależnościami je łączącymi (możliwe ścieżki przekazywania dokumentu w obiegu).

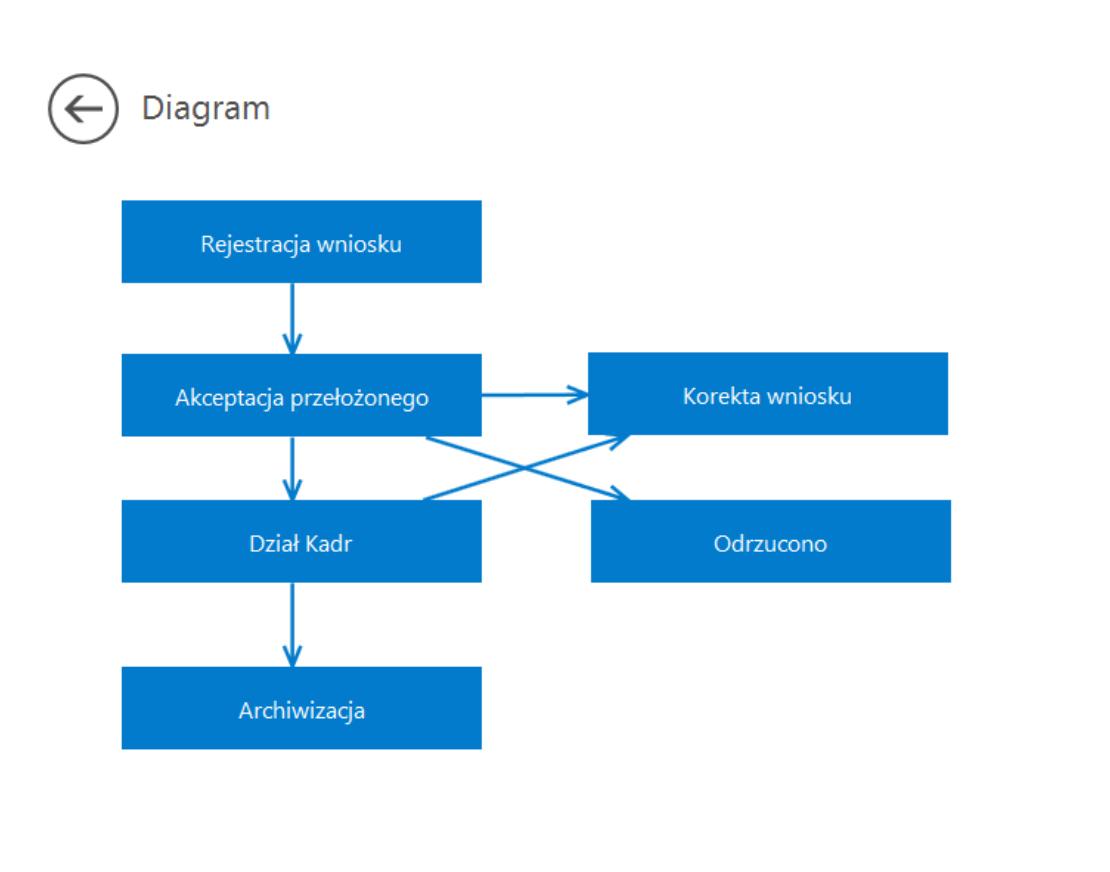

*Okno Diagram prezentujące etapy i połączenia pomiędzy etapami*

## **[Typ obiegu jako repozytorium](https://pomoc.comarch.pl/dms/pl/20211/index.php/dokumentacja/typ-obiegu-jako-repozytorium-dokumentow-web/) [dokumentów w aplikacji web](https://pomoc.comarch.pl/dms/pl/20211/index.php/dokumentacja/typ-obiegu-jako-repozytorium-dokumentow-web/)**

Dokumenty utworzone w ramach typu obiegu Repozytorium dokumentów **NIE** podlegają oznaczeniu:

- propagacji czasowej
- dokumentów przeterminowanych
- dokumentów zakończonych
- dokumentów nieprzypisanych do mnie (wyjątek uprawnienie Administrator)
- propagacji do etapu domyślnego
- określeniu czasu na realizację zadania

Uprawniony do pracy z dokumentem, operator może:

- inicjować dokument w ramach tego typu obiegu
- dodawać/usuwać załączniki
- usunąć dokument
- zapisać zmiany na dokumencie

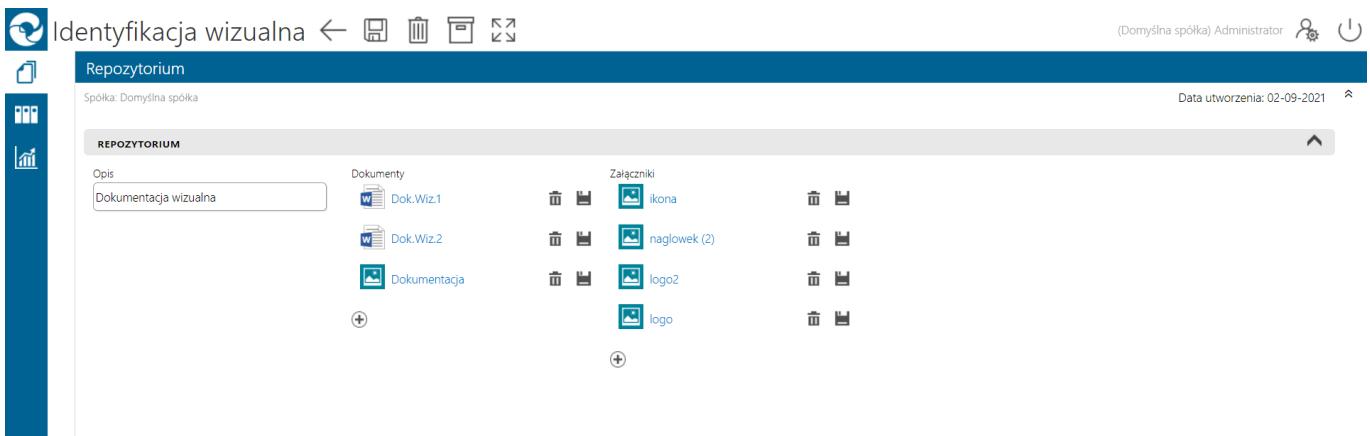

*Typ obiegu Repozytorium dokumentów*

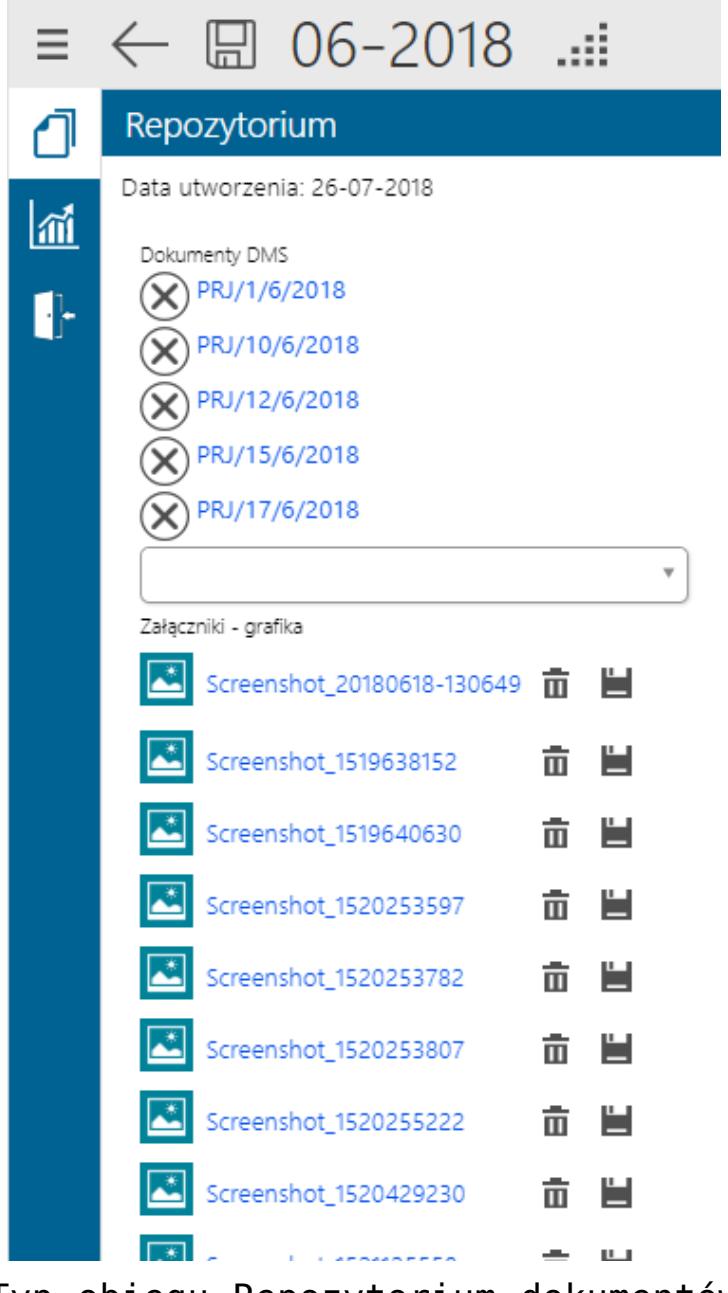

Typ obiegu Repozytorium dokumentów na urządzeniu mobilnym